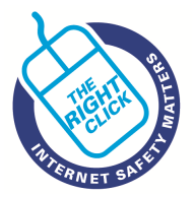

# **THE RIGHT CLICK: INTERNET SAFETY MATTERS**

## **Useful contacts and further information**

In the first instance, children should talk to an adult you trust, parents or teachers.

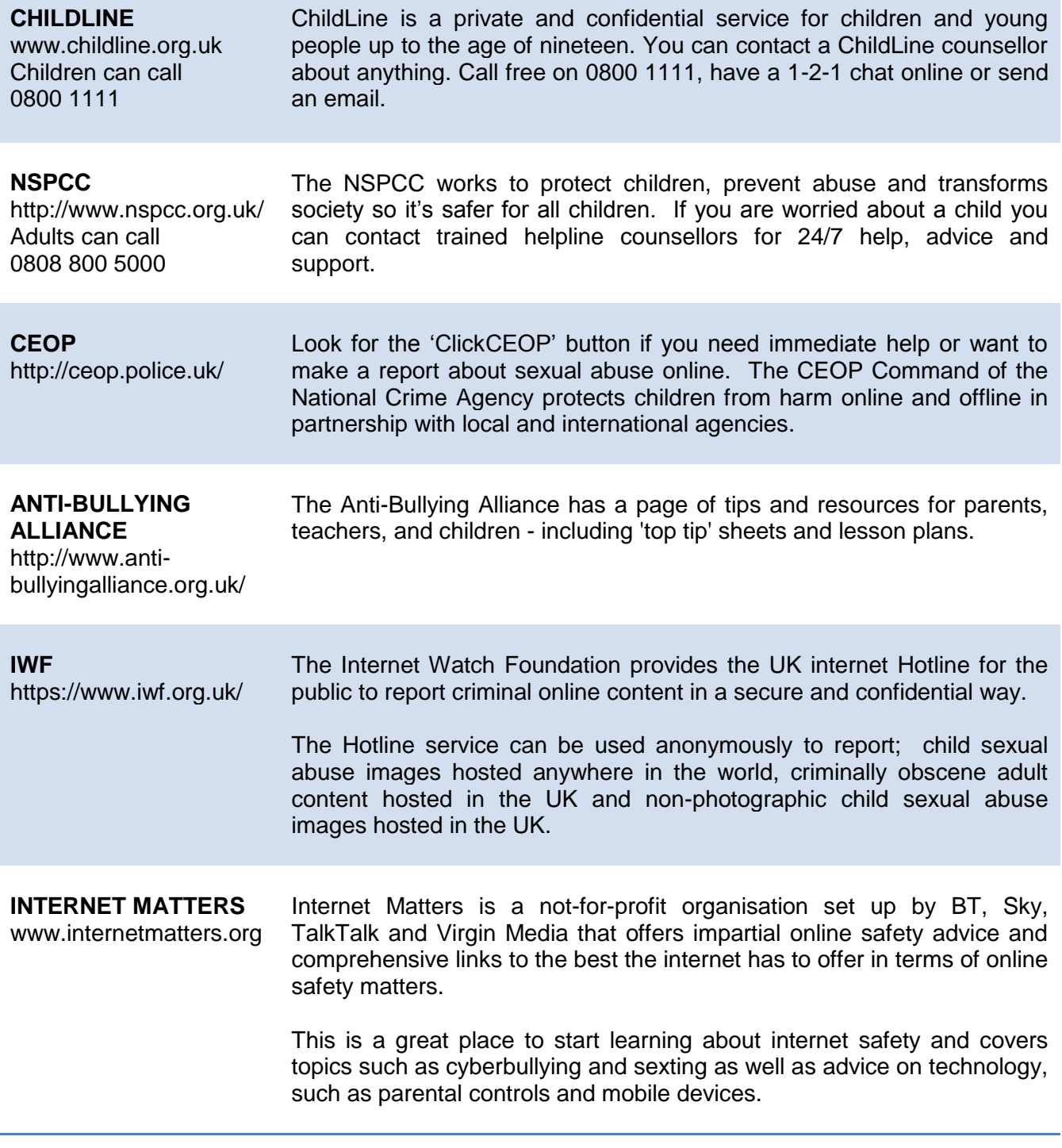

## **Link to the full CEOP video**

If you want to watch the full 'Jigsaw' video on the CEOP site, please go here **www.thinkuknow.co.uk/oldparents/Primary/Conversation-Starters/Go-to-the-movies/Jigsaw**

Alternatively, you can type CEOP Jigsaw into a search engine like Google and it should be one of the first results.

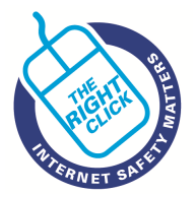

## **Parental controls: Network and Device level controls**

You may have heard or read about 'Network' and 'Device' controls. It is worth familiarising yourself with what these are and the differences between them. The diagram below gives a summary of what they are and how they work.

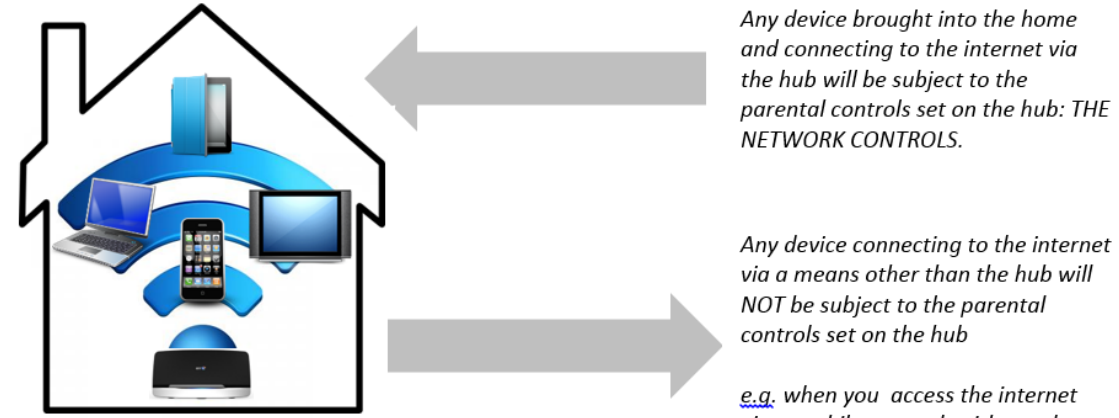

e.g. when you access the internet via a mobile network, either at home or when you are out and about.

It is recommended that you switch controls 'on' for each device in your home. These are called DEVICE CONTROLS and will work if the device is taken out of the home or disconnected from the Wi-Fi at home.

It is recommended that you activate both NETWORK and DEVICE controls.

**All internet enabled devices have parental controls – check the settings for every device.**

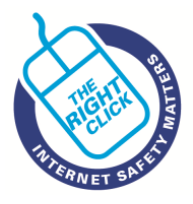

## **Parental Controls on Windows**

You will find Parental Controls under the Control Panel or Settings on Windows devices. Windows 7, Windows 8 and Windows 10 all look slightly different. Click on the Microsoft Help button if you have difficulty.

## **Windows 7**

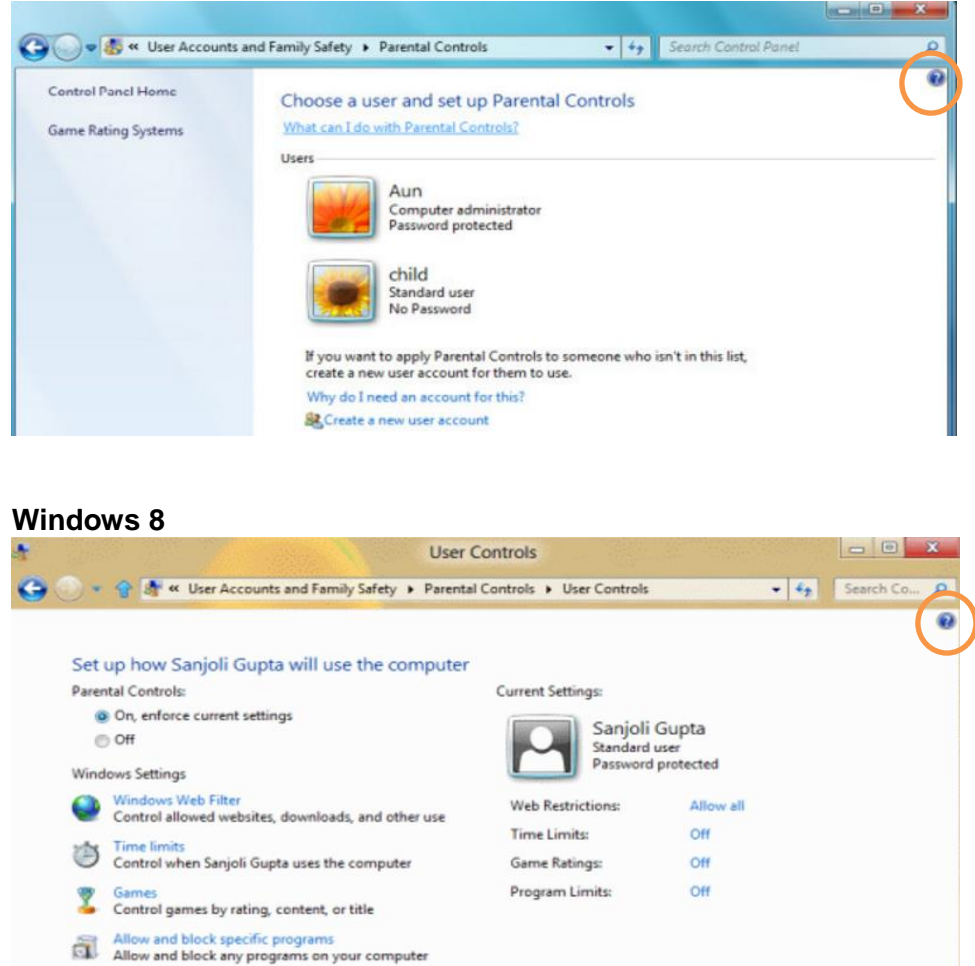

### **Windows 10**

Click Accounts, and then click Family and Other Users in the left side panel. From here, you can either add a new family member, which gives you the option to set parental controls on your children's accounts, or simply add a new user.

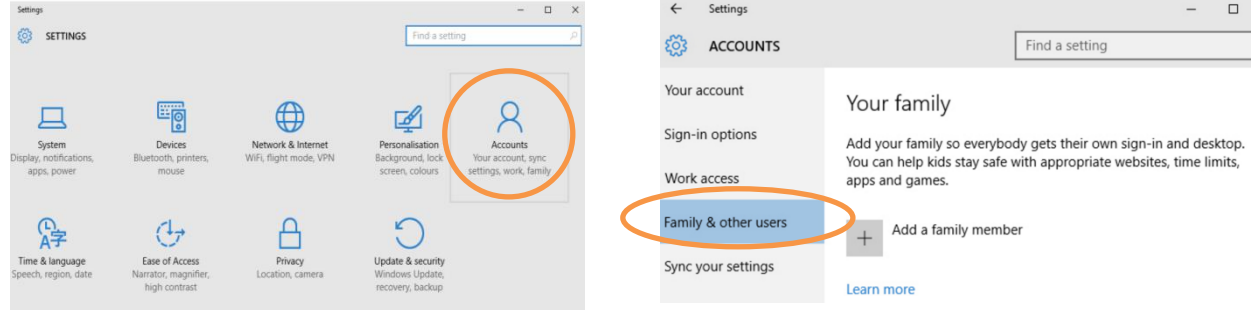

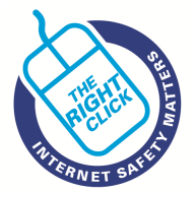

## **Google SafeSearch**

Click Settings at the bottom of the page then click Search Settings in the pop-up menu.

NB: Some older versions may have a cog at the top right hand corner of the Google screen – click on it and Search Settings show up.

When you click on Search Settings, you get to this page and you can simply choose turn on SafeSearch.

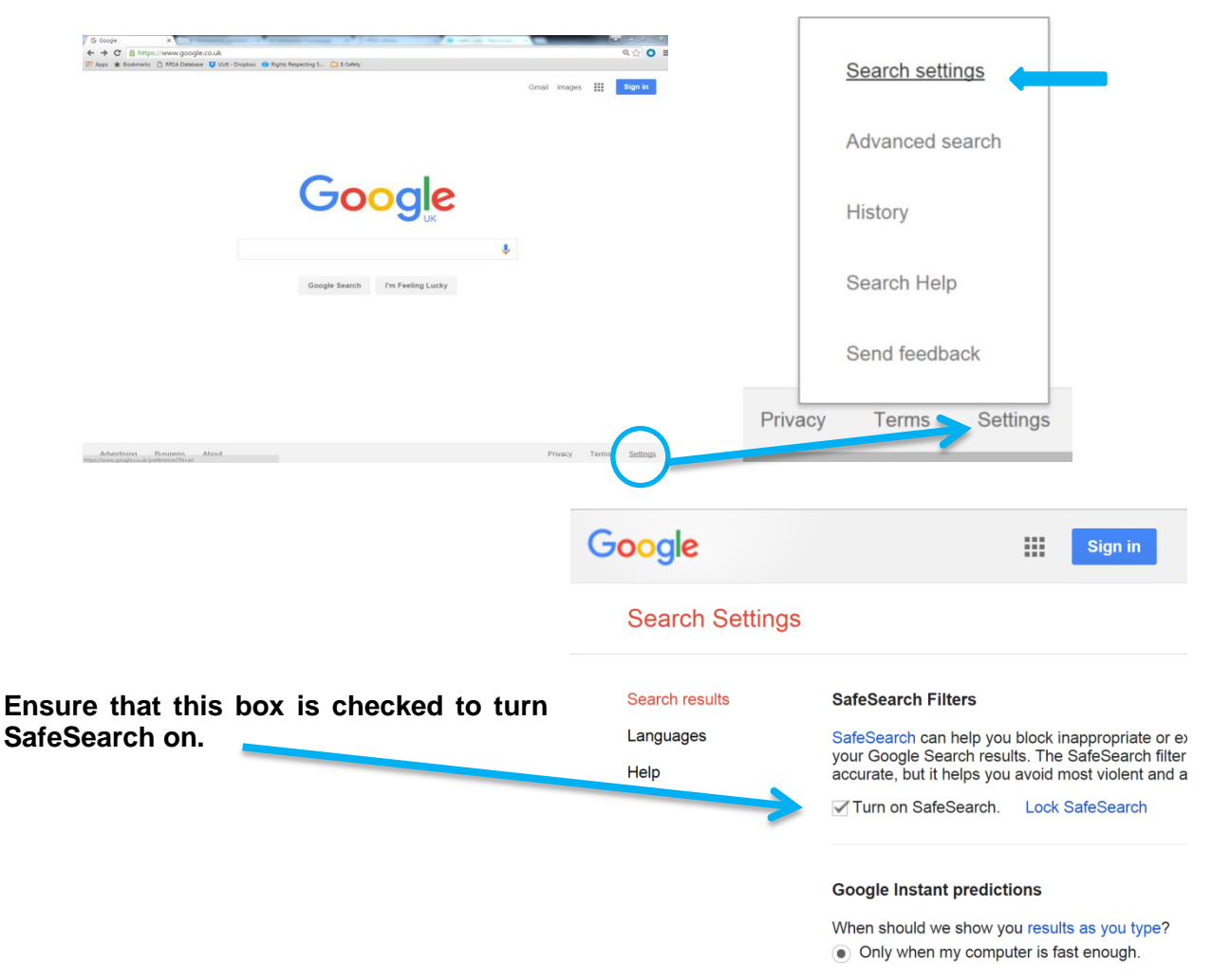

You will see that there is an option to **Lock SafeSearch**, which means that another user cannot change the settings you have chosen – unless of course they know your password. You can only do this if you have a Google account.

Remember that you need to do this on every device on which you use Google and if you have different user accounts, on each user account.

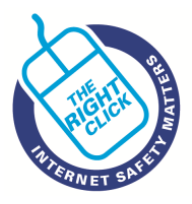

## **You Tube**

Restricted Mode is an opt-in setting that helps screen out potentially objectionable content that you may prefer not to see or don't want others in your family to stumble across while enjoying YouTube. You can think of this as a parental control setting for YouTube.

## **On a PC/Laptop**

Scroll to the bottom of the home page and click to turn the Restricted Mode on. On Mobile Site and Android TV it is referred to as Safety Mode

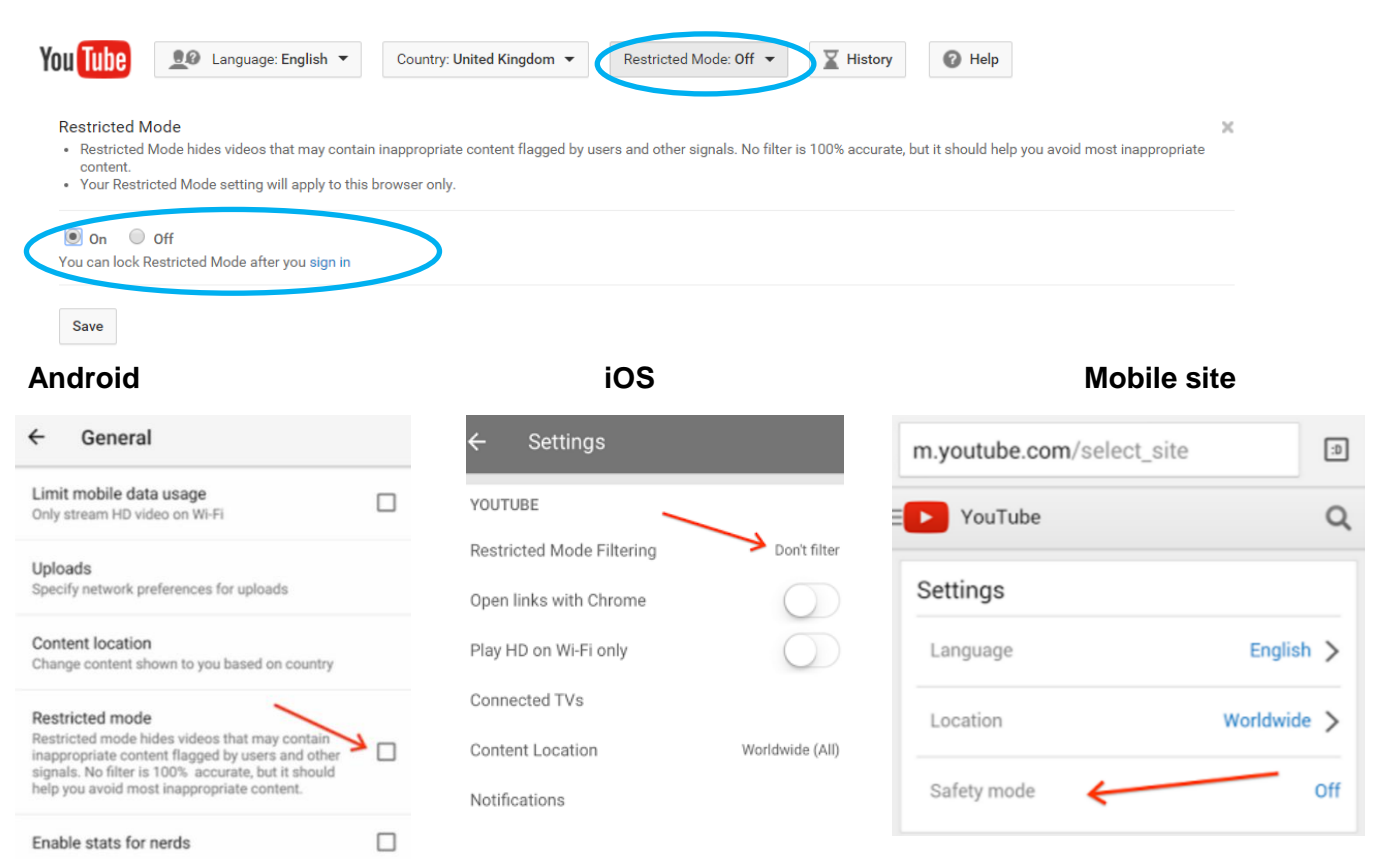

## **Popular Games Consoles**

Here are just a few examples of how to change the settings on some of the most common game consoles. Settings for additional gaming consoles can be found via internet search engines and **[www.internetmatters.org](http://www.internetmatters.org/)**

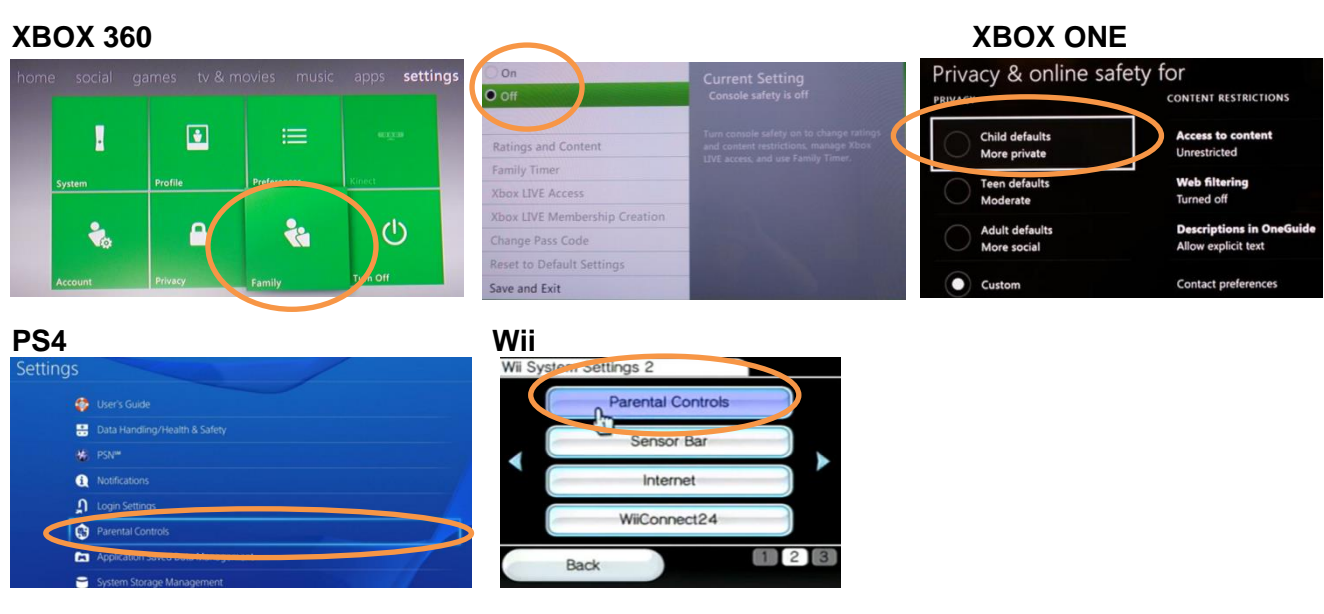

Information correct as of Jan 2016 |Expiry and Review date: 31 August 2016| Not to be used after this date Unicef UK does not endorse any brand or product. BT supports Unicef UK

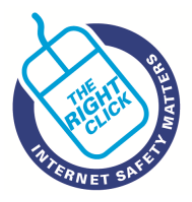

## **Mobile**

Mobile phone providers have different options for controlling privacy and usage, filtering content, and location and monitoring settings. These can include:

- **Usage controls**: Allow parents to turn off features, such as downloading videos or images, texting, and accessing the Internet. These controls can also be used to limit the number of calls or texts and set time restrictions.
- **Content filtering:** Can block certain websites to allow for safer mobile browsing on the Internet. Some filters can also limit videos and other multimedia.
- **Location and monitoring settings:** Allow parents to track their child's whereabouts using GPS systems that are built into the phone.

#### **Android phones iOS phones**

Go to **Settings**, then **Users**, where you can create a restricted profile and restrict to certain applications.

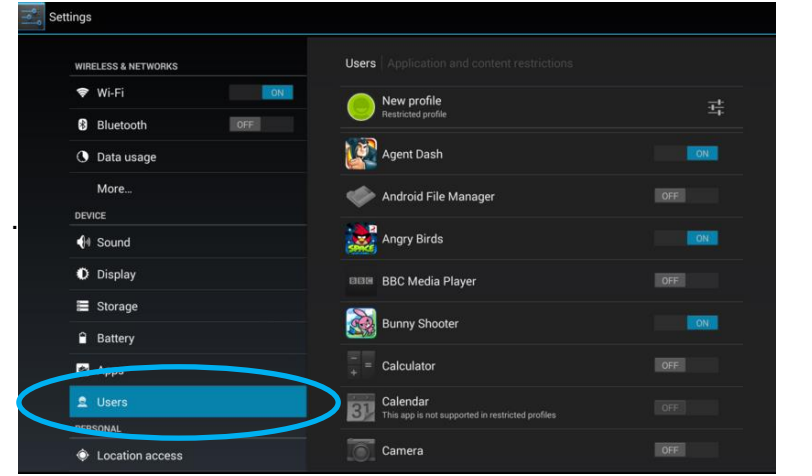

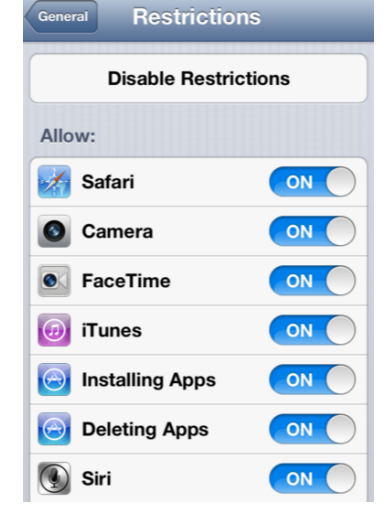

### **Windows phones**

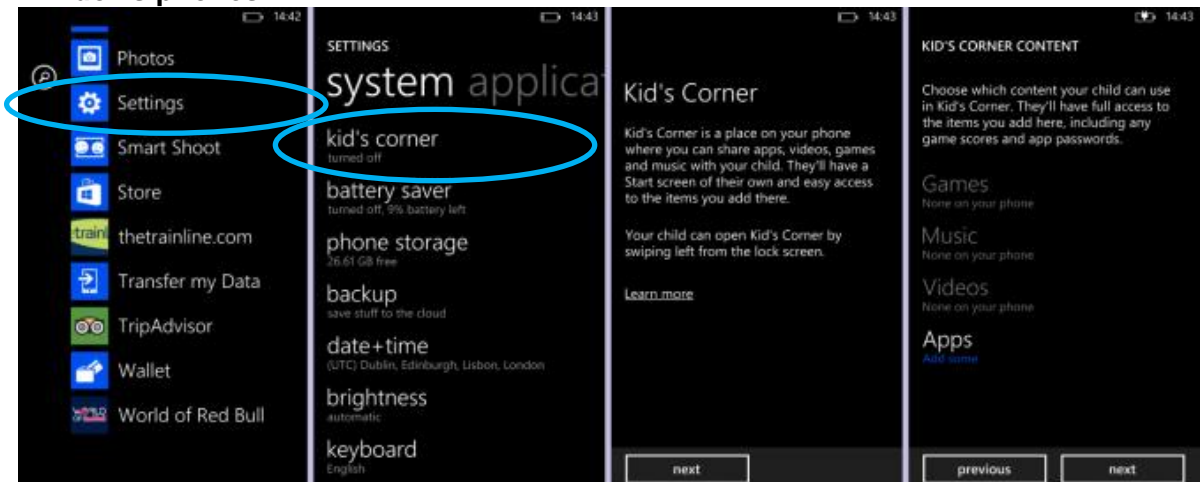

### **Kindles**

Like other mobile devices, Kindles and eReaders have parental control settings which can be activated. Search engines can provide the steps required and **[www.internetmatters.org](http://www.internetmatters.org/)** is also a good reference site.

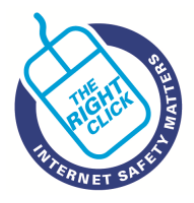

## **Privacy settings on Facebook**

There are 2 versions of Facebook. One with an arrow (the top one) and one with a cog (the bottom one) both take you to the same place and once you are there the settings are the same. By following the steps below you will be able to adjust your settings easily.

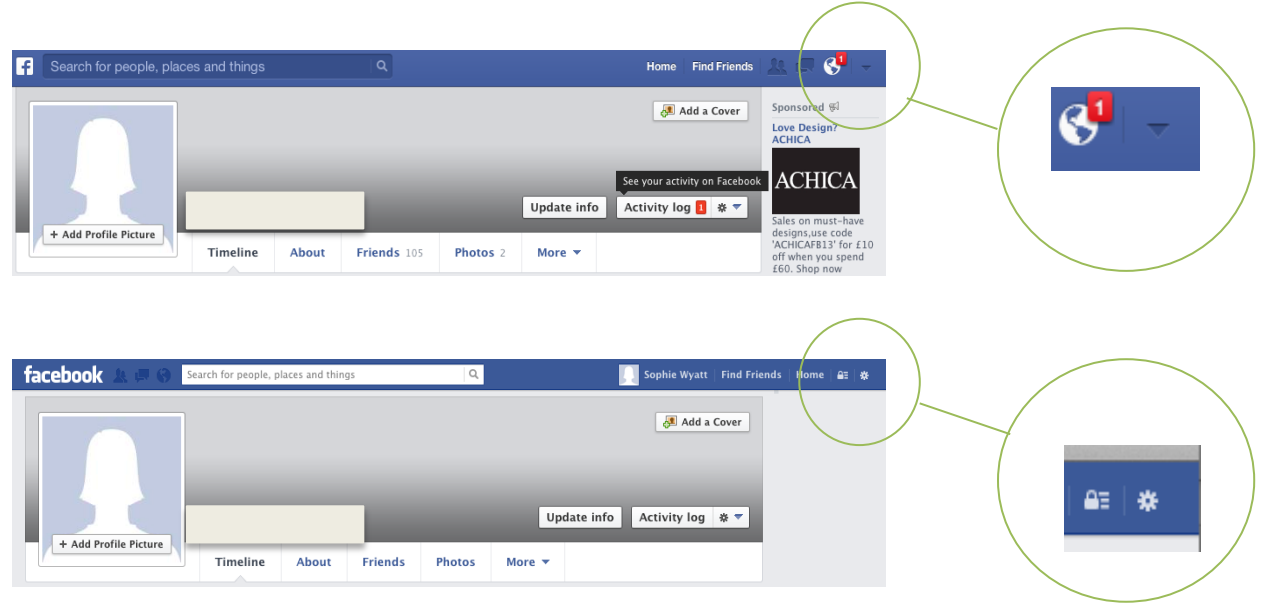

Once you select privacy you will be able to edit your settings.

Accounts for young people under the age of 18 automatically have some privacy settings in place. Sensitive information such as their contact information, school and birthday will not appear in a search to a public audience.

The initial audience of their first post is now set to "friends" but they have the choice to post **publicly.** However, they will see a warning that the post can be seen by anyone.

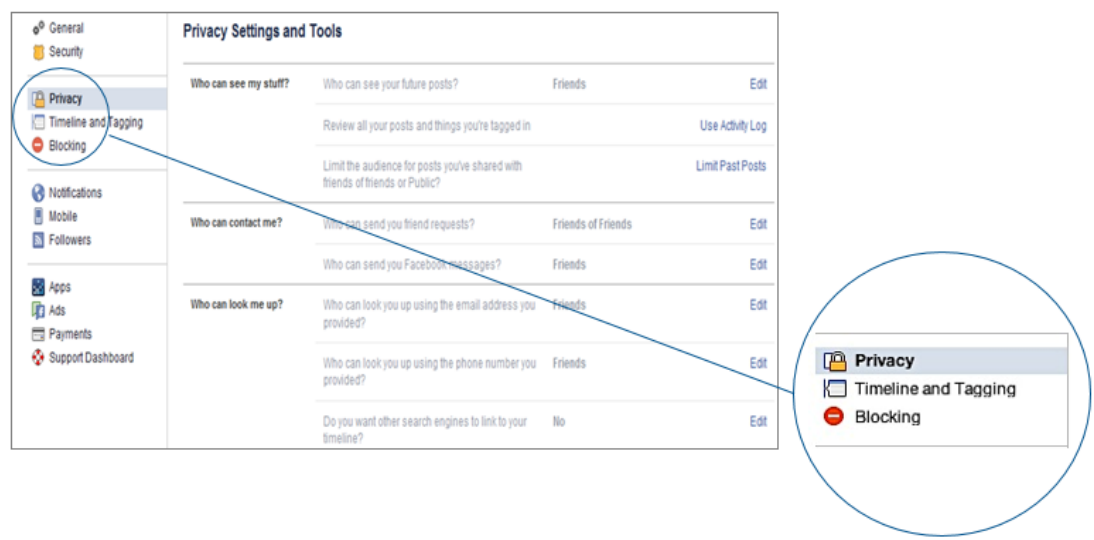

It is worth remembering that if you join a Network on Facebook your name and photo will be available to anyone looking at that network.

#### **Other social media**

Other social media websites and apps will have guidance on how to change privacy setting on their sites. Settings can also be found via internet search engines and **[www.internetmatters.org](http://www.internetmatters.org/)**

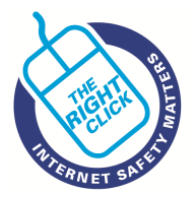

## **In-App Purchasing**

Parents often worry about their children running up huge bills using apps on their devices but there are things you can do to minimise the risk.

- Many smartphone and tablet applications rely on a 'freemium' model to make their money. The application itself might be free but various add-ons will be offered to you as in-app purchases.
- Apple and Google, the biggest vendors of apps are being forced to make the 'true costs' of games clear.
- It can be far too easy to run up huge bills, some in-app purchases cost well over £100.
- The easiest way to avoid unwanted costs is to turn off in-app purchasing and to ensure password settings are enabled and passwords secure.

### **How to switch In-App Purchasing off**

### **Google Android**

Open the Google Play Store app and choose 'Menu' and then 'Settings'. Under 'User Controls' you'll find an option to 'Set or Change PIN'. Tap this and Android will ask you for a PIN. Type your chosen PIN, tap OK and then re-enter the PIN to confirm. Then tick the box next to 'Use PIN for purchases'.

Once you've done that, anyone who wants to make an in-app purchase on your device will need to know the PIN.

### **Apple iOS**

The Restrictions menu in Apple iOS lets you control all kinds of things. You can send a password for in-app purchases or turn them off altogether. It's possible to prevent apps being deleted or installed and control access to age-restricted content.

To prevent in-app purchases in iOS, open 'Settings' then choose 'General' and 'Restrictions'. Then tap 'Enable Restrictions', choose a PIN and enter it a second time to confirm. Now you can set any restrictions from the menu below. In the 'Allowed Content' menu, slide 'In app purchases' to 'Off'. More info at **[https://support.apple.com/en-gb/HT202023.](https://support.apple.com/en-gb/HT202023)**

#### **Amazon Kindle Fire**

The Kindle Fire is an Android-powered tablet but the operating system has been modified by Amazon so the process for restricting in-app purchases is a little different. Start by opening the Amazon Appstore app. Choose 'Menu' and then 'Settings'. Then tap 'Parental Controls', choose 'Enable Parental Controls' and enter your Amazon password. If you'd prefer to choose a PIN, then tick the 'Use PIN' box.